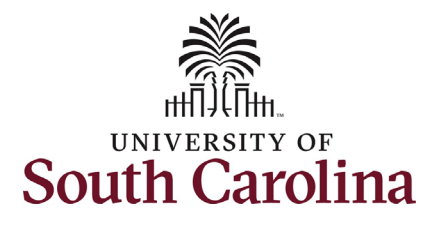

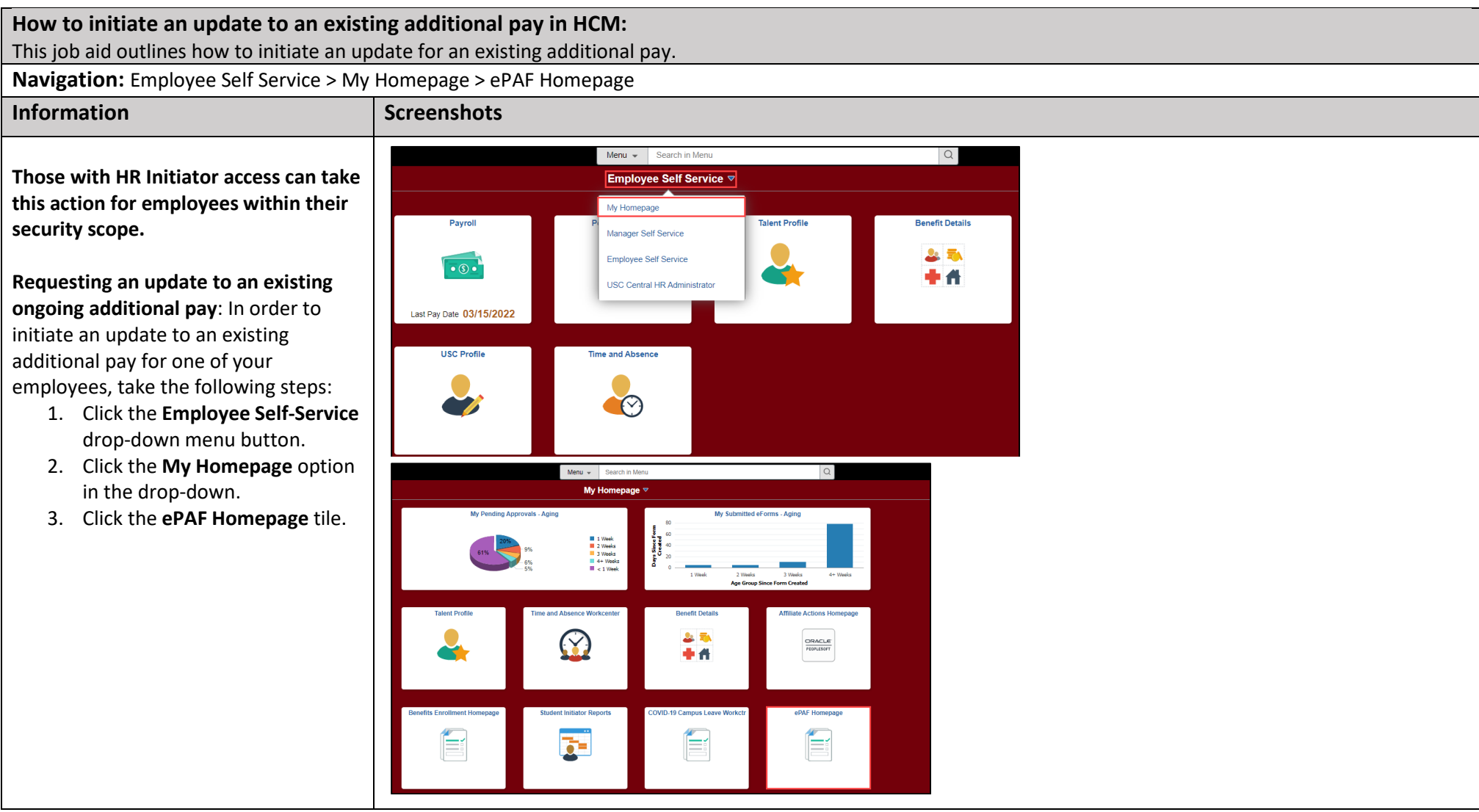

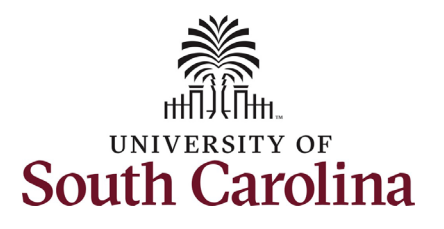

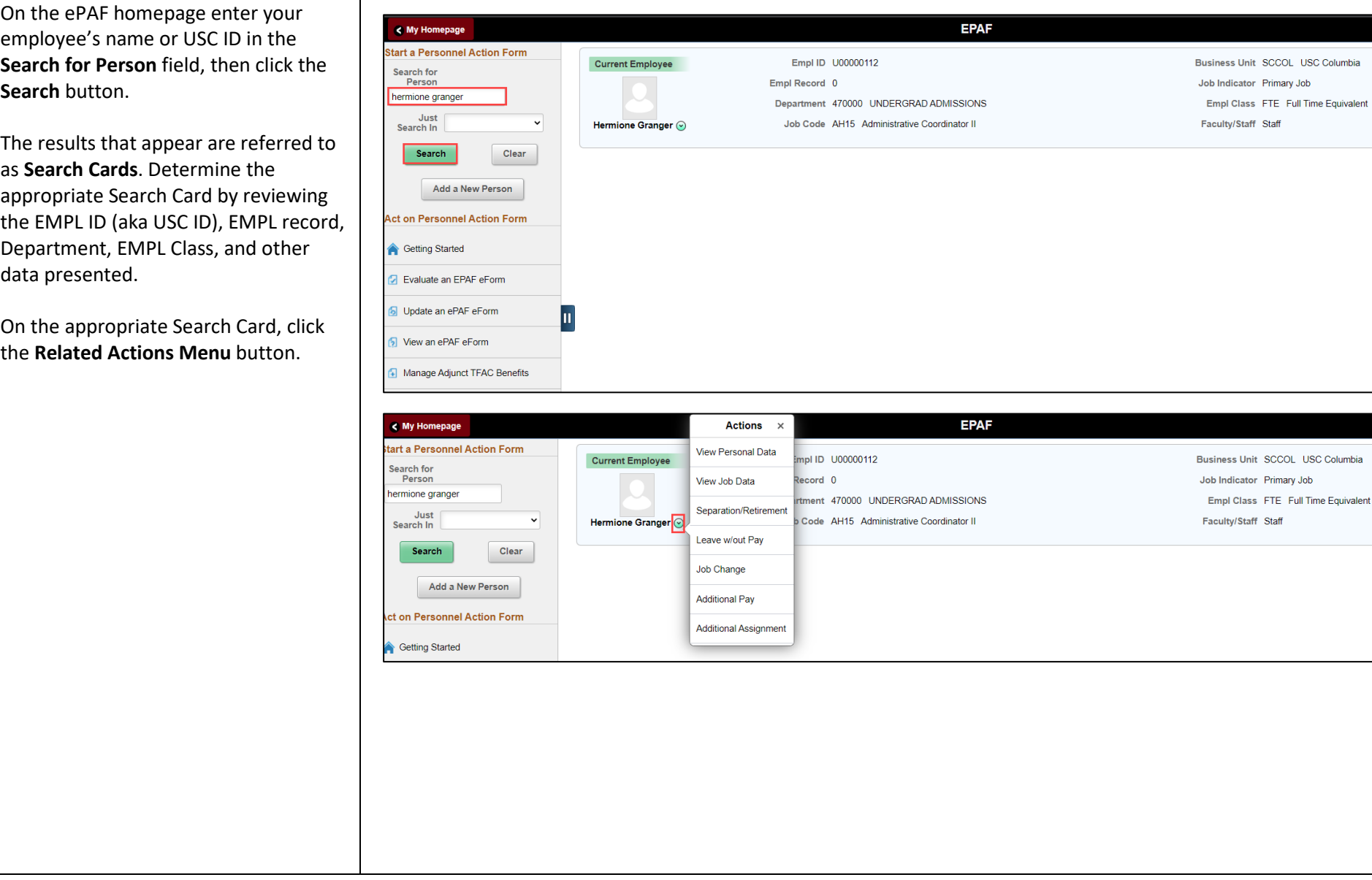

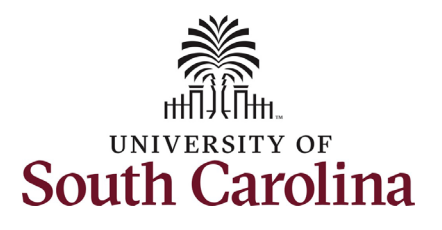

### **University of South Carolina HCM HR Contact Resources Additional Pay eForm: Update Existing Additional Pay**

The Related Actions Menu shows all of the actions/eForms which the user has authority to initiate on this specific employee's EMPL record.

The Additional Pay eForm is used to establish or update existing non-base salary adjustments. These can be either one-time or on-going based on the earnings code. All salary adjustments are considered temporary; on-going salary adjustments must have enddates. The eForm logic only displays the earnings codes for which a specific employee is eligible (based on employee type).

From the Related Actions Menu, select the Additional Pay option.

#### **Completing the Additional Pay eForm:**

1. In the Additional Pay eForm, fo an employee with an active additional pay on file, the first field that appears is a selector. Click the Add New or Update drop-down menu button and select the Update Existing **Additional Pay option.** 

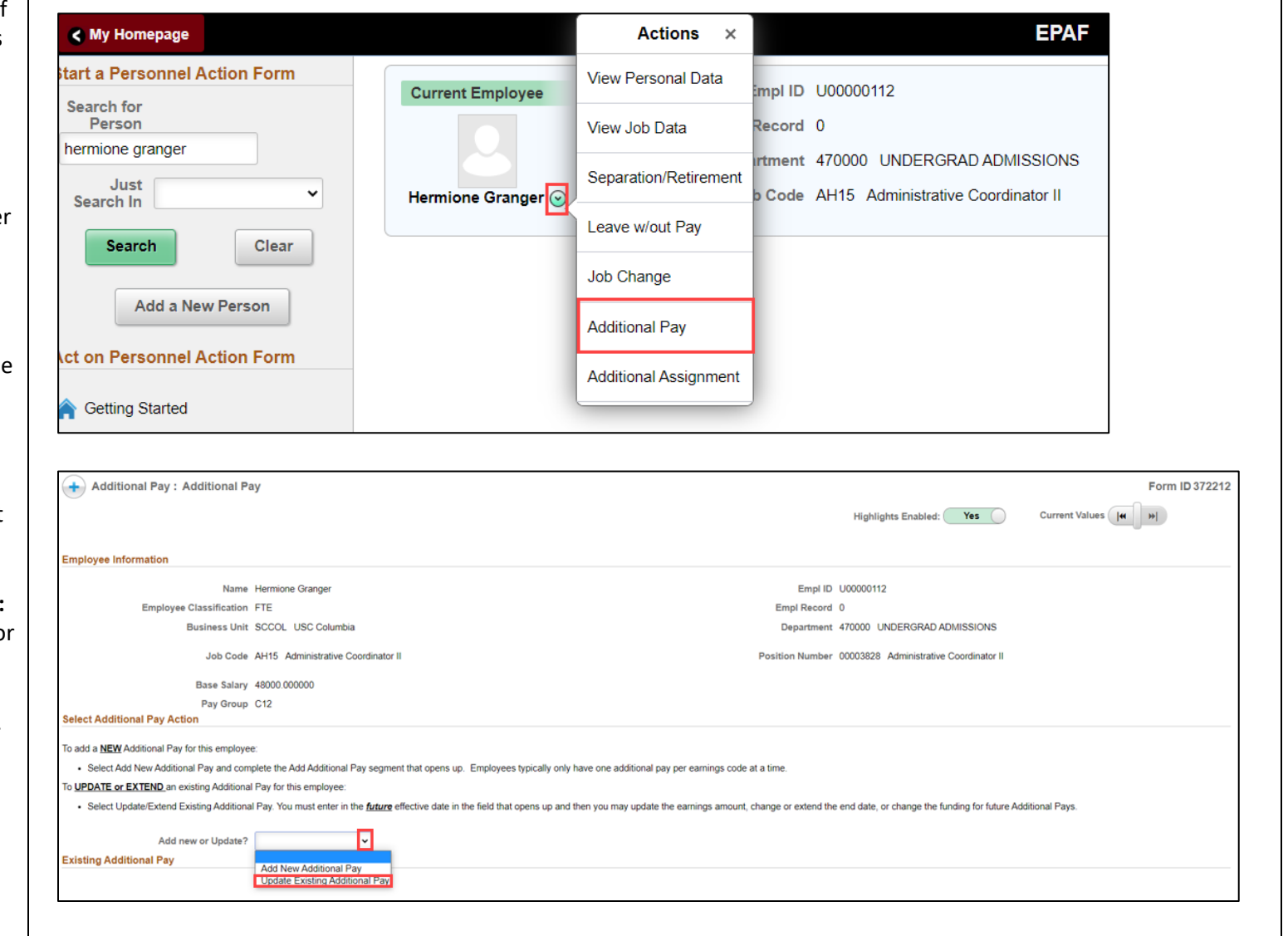

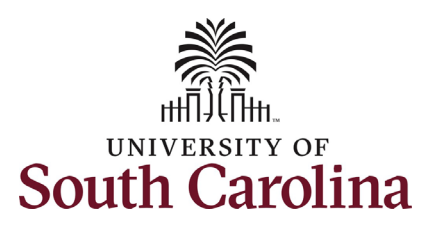

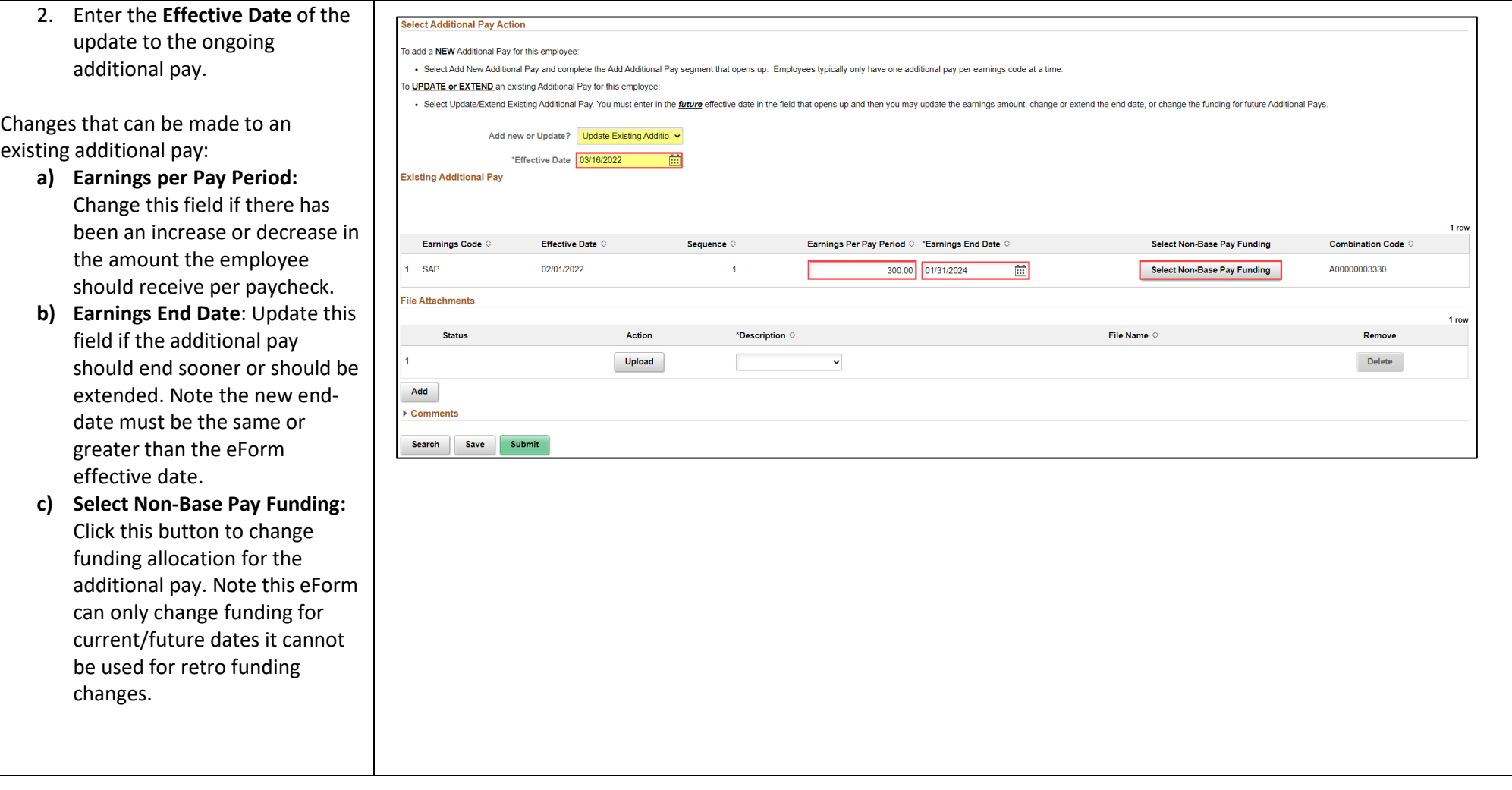

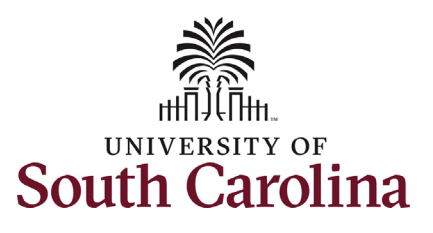

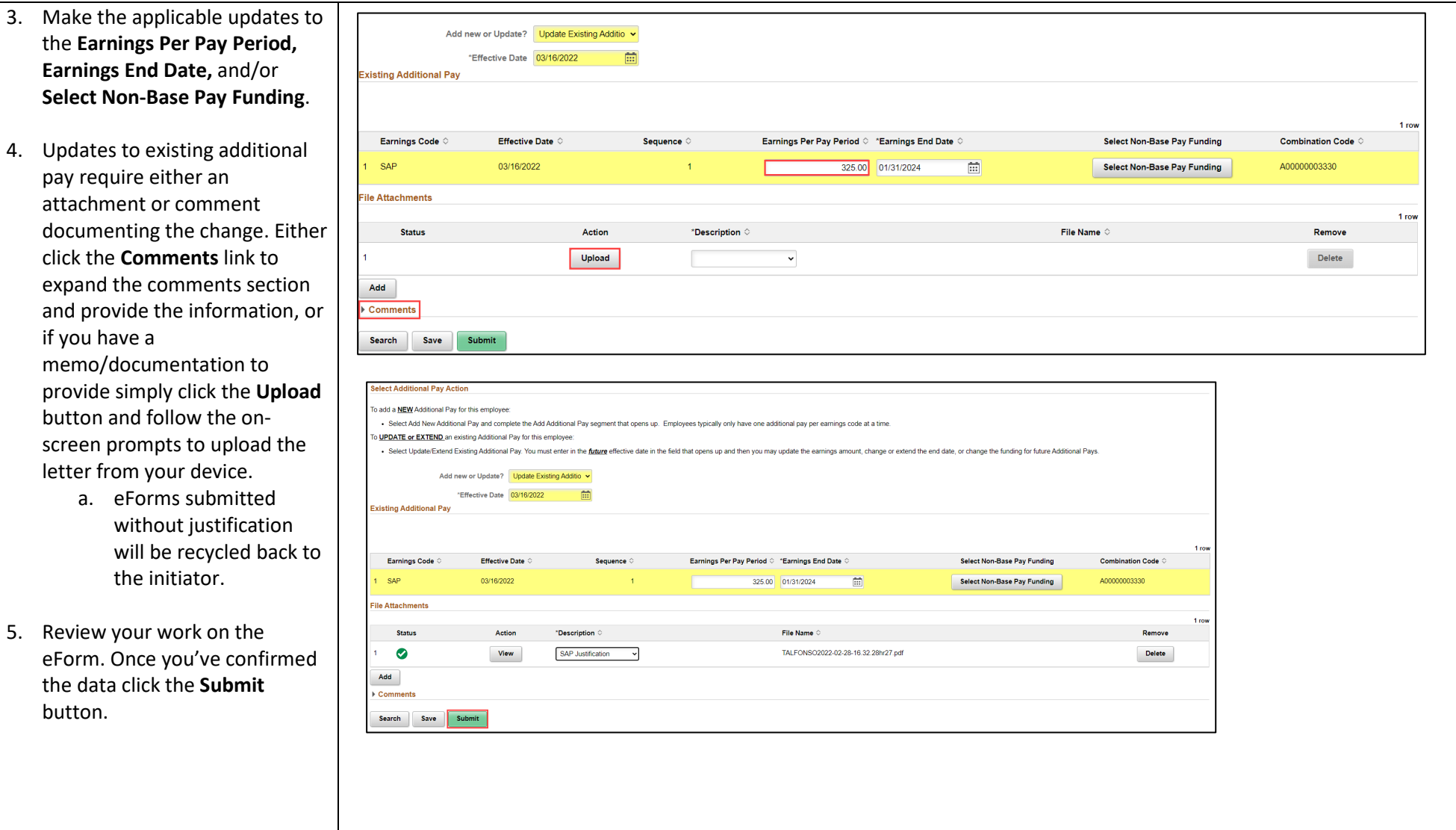

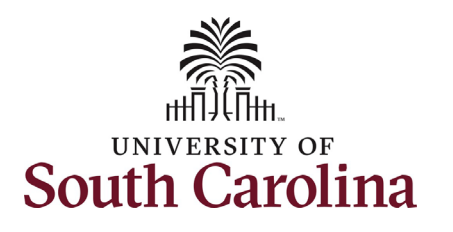

- 6. The eForm has successfully submitted! Always click the **View Approval Route button to** see the workflow steps for the action.
- 7. The Approval Route shows the eForms route to Approver 1 and Approver 2 (internal to workflow steps for the specific action you submitted. All HR your Department, College/Division, or Campus) and the applicable central HR office.
	- have view access to all a. Payroll is not in the workflow for any HR eForm, rather they eForms. This workflow step will always say No **Routed**.
- click the **Done** button. 8. Upon review of the workflow,

You have successfully initiated an **update to existing additional pay**!

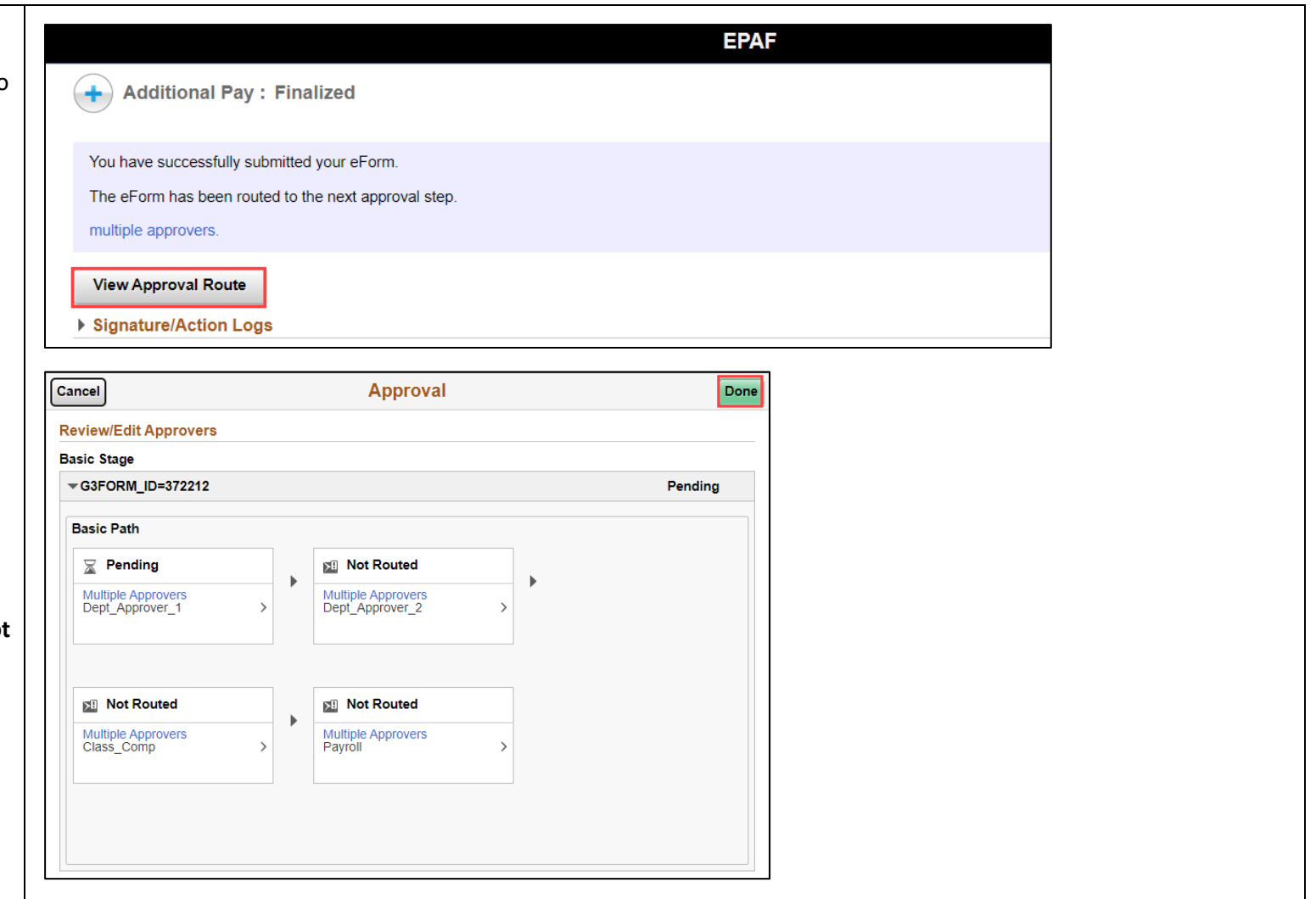